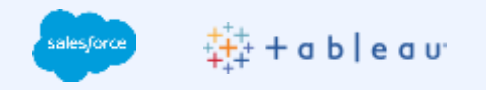

# Tableau Cloud 多要素認証 (MFA) 設定方法

2023年2月 Tableau Technical Support

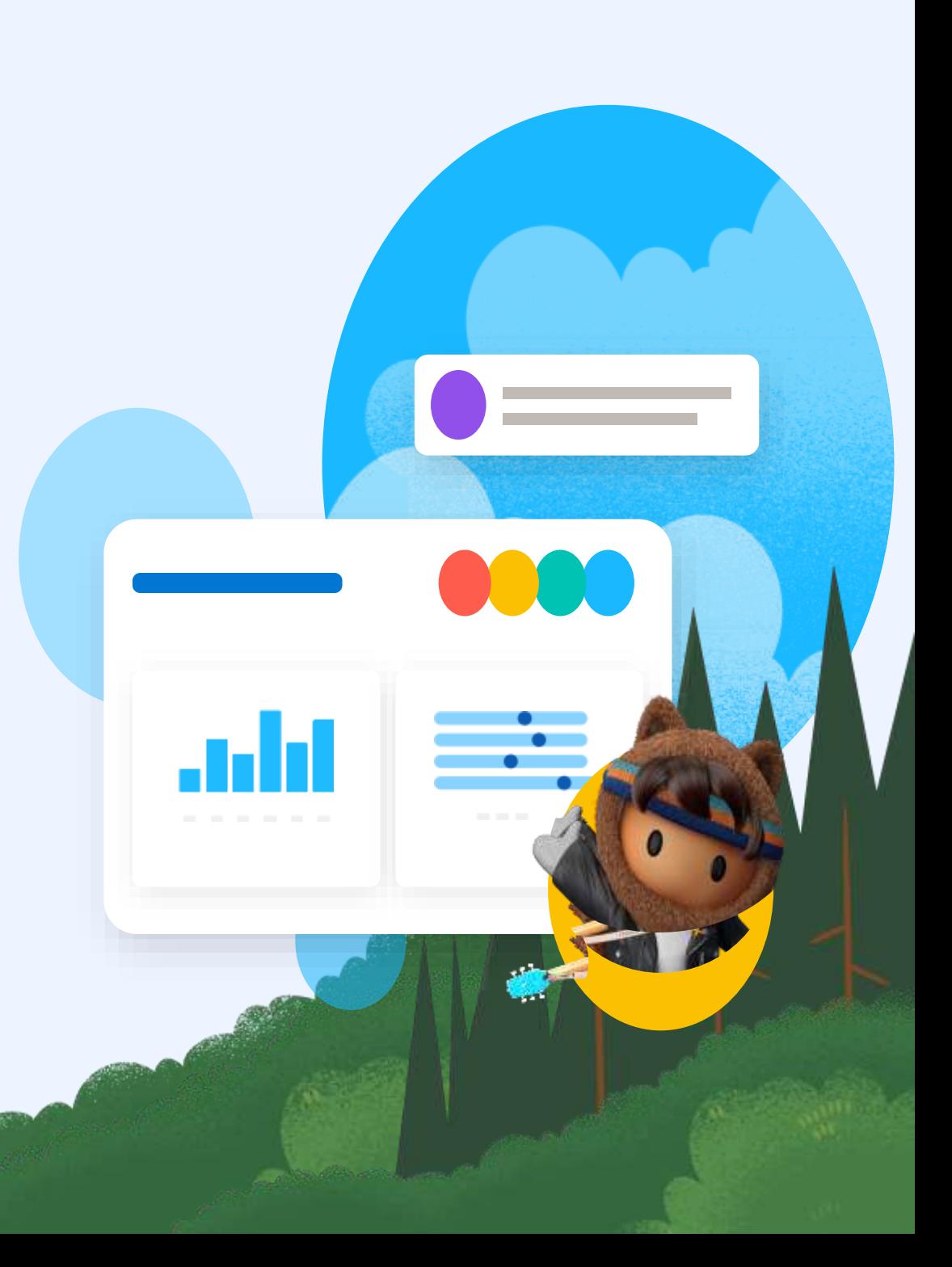

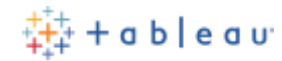

# 目次

#### ● [概要](#page-2-0)

- Tableau MFA[の運用開始のための手順](#page-4-0)
	- サイト管理者 [: Tableau MFA](#page-6-0)を有効化
	- ユーザー:[検証方法を登録](#page-9-0)
- [Tableau MFA](#page-22-0)の管理
- [FAQ](#page-24-0)

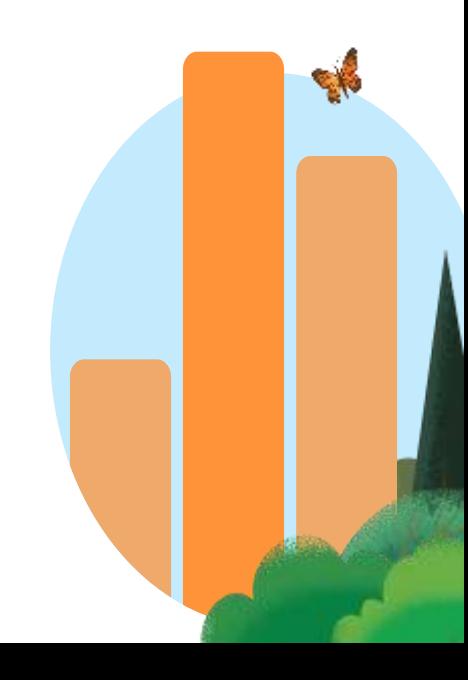

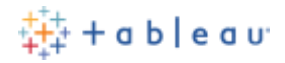

<span id="page-2-0"></span>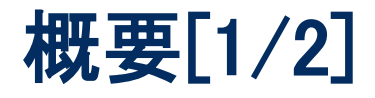

多要素認証(MFA:Multi-Factor Authentication)は、ログイン時に2つ以上の証拠(要素)を入力し て本人確認を行うことを要求する安全な認証方法です。 2022年2月1日以降、Tableau Cloud を 含む Salesforce 製品では 多要素認証(MFA)をご利用いただくことが必須要件となります。

現在、Tableau Cloudにて多要素認証(MFA)をご利用されていないお客様は、2022年2月1日より 必須となるセールスフォース・ドットコムのMFA要件を満たすよう、以下のいずれかの対応を実施 いただく必要がございます。

A. Tableau CloudでSSO認証(SAML・Google・Salesforce認証)をご利用の場合

SSO (IdP) 側のMFA機能を有効にすることでMFAの要件を満たすことができます。SSO (IdP) 側 のMFAを有効化する方法・手順については、本ドキュメントのスコープ外となり、ご利用のSSO (IdP) 製品側の窓口へお問合せください。

#### B. Tableau CloudでTableau ID認証(ユーザー名/パスワード)をご利用の場合

本ドキュメントを参考に、Tableau Cloud提供のMFA機能「Tableau MFA (Tableau ID + MFA)」の設 定を行います。

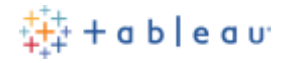

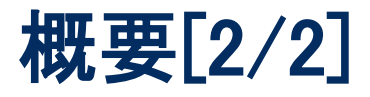

#### ❏ 対象読者

本ドキュメントは、Tableau CloudでTableau ID認証(ユーザー名/パスワード)をご利用のお客様向 けに、下記弊社公式情報をもとに「Tableau MFA(Tableau ID + MFA)」の認証方式でTableau Cloudの多要素認証 (MFA)を有効にするための手順をスクリーンショット付きで説明しています。 本ドキュメントは必要に応じて不定期に更新いたしますが、最新情報は、下記弊社公式情報をご 参照ください。

- Salesforce [多要素認証に関する](https://help.salesforce.com/s/articleView?id=000352937&type=1&language=ja) FAQ
- **Tableau公開ナレッジ:** 
	- Tableau Cloud[の多要素認証](https://kb.tableau.com/articles/howto/tableau-online-mfa-multi-factor-authentication-faq?lang=ja-jp)(MFA)に関する FAQ
- Tableauオンラインヘルプ:
	- 多要素認証 と [Tableau Cloud](https://help.tableau.com/current/online/ja-jp/to_security_mfa.htm)
	- [多要素認証への登録](https://help.tableau.com/current/online/ja-jp/to_signin.htm#mfa_register_user)

<span id="page-4-0"></span>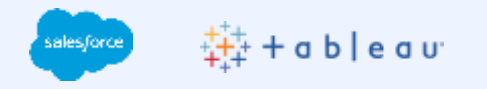

# Tableau MFAの運用開 始のための手順

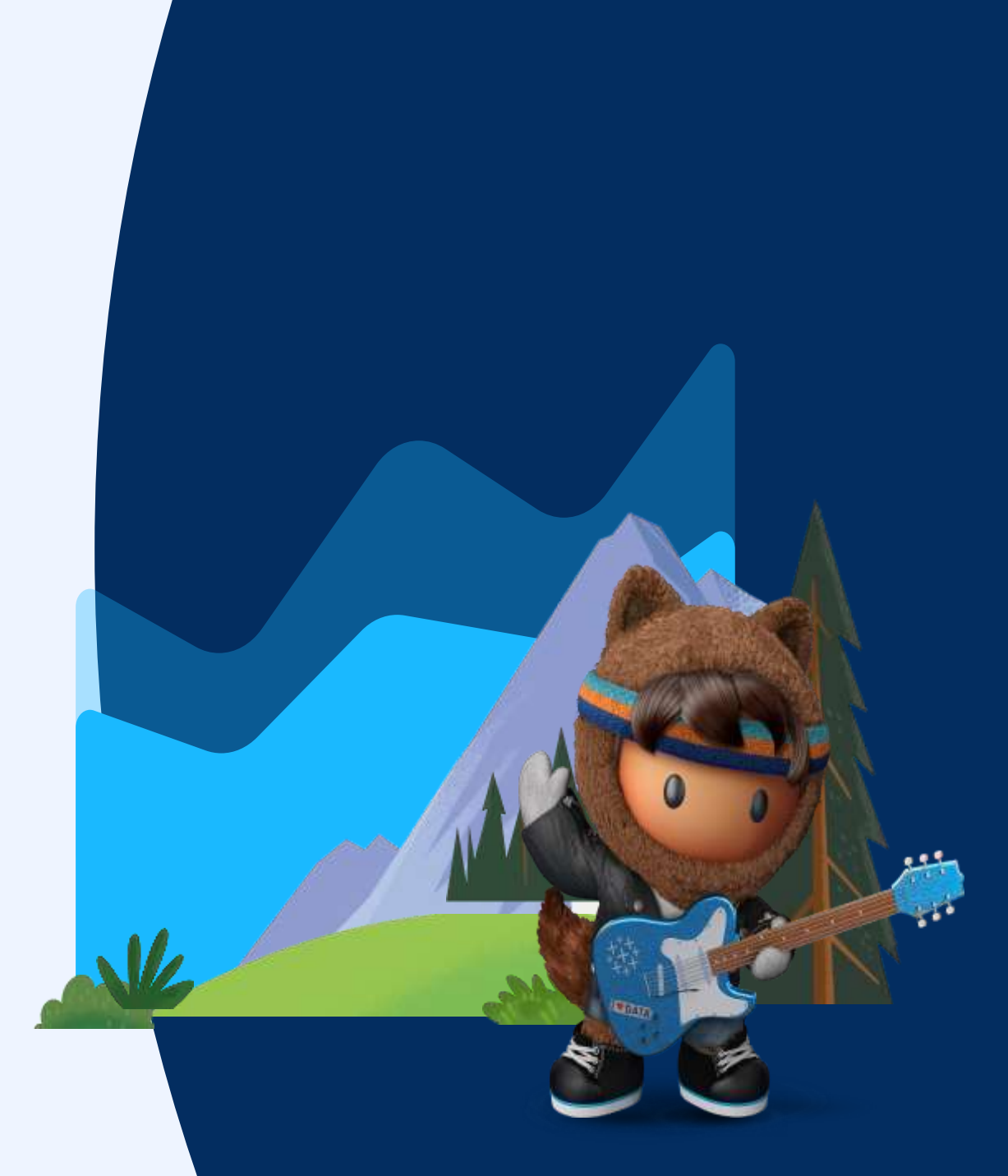

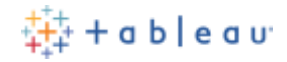

#### Tableau MFAの運用開始

Tableau MFA (Tableau ID + MFA)認証の有効化と運用開始のためには、サイト管理者 およびユ ーザーで以下のステップが必要となります。

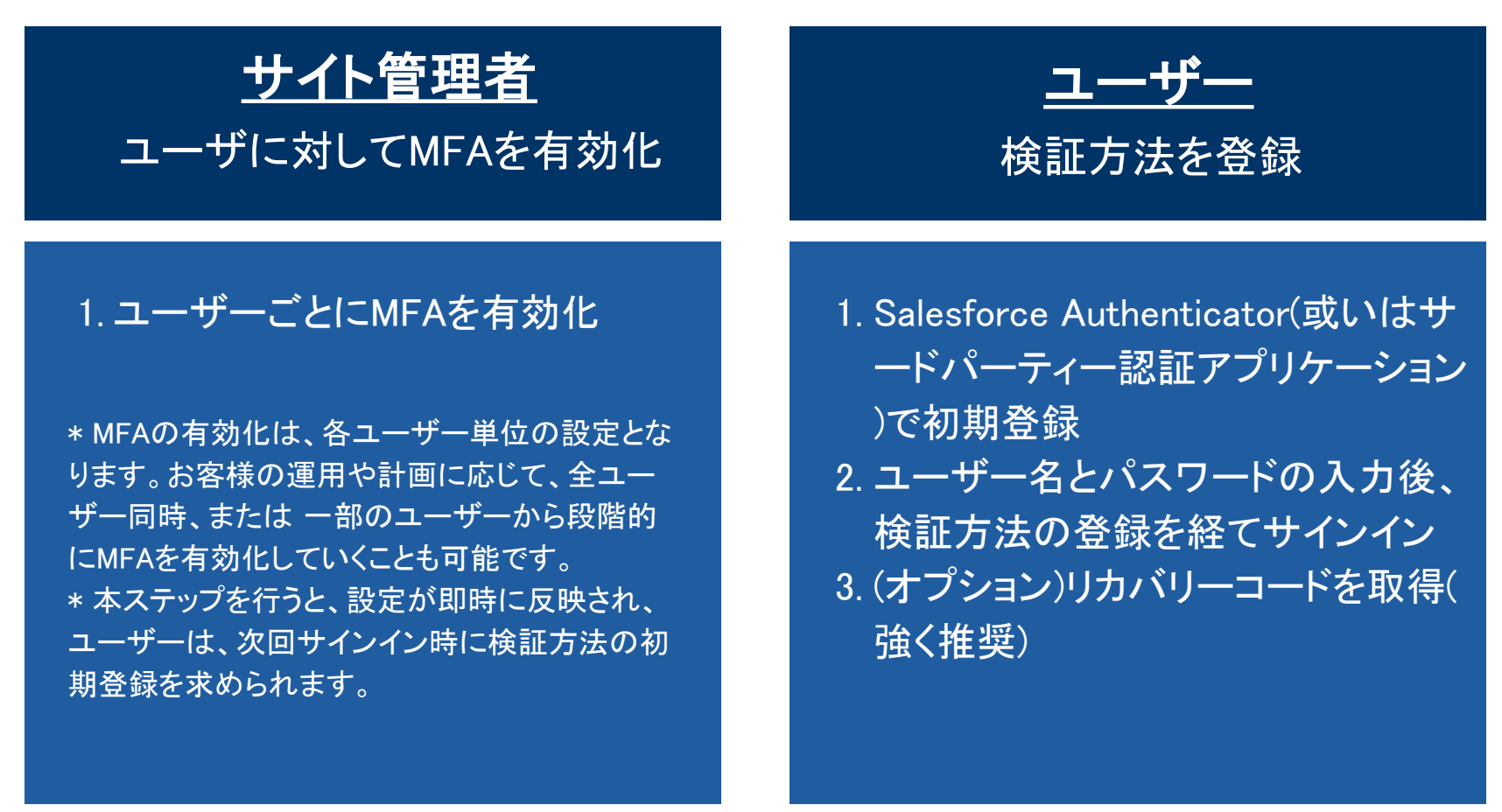

<span id="page-6-0"></span>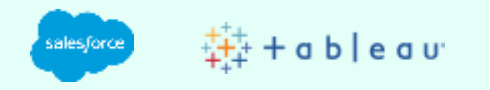

# Tableau MFAの運用開 始のための手順 サイト管理者

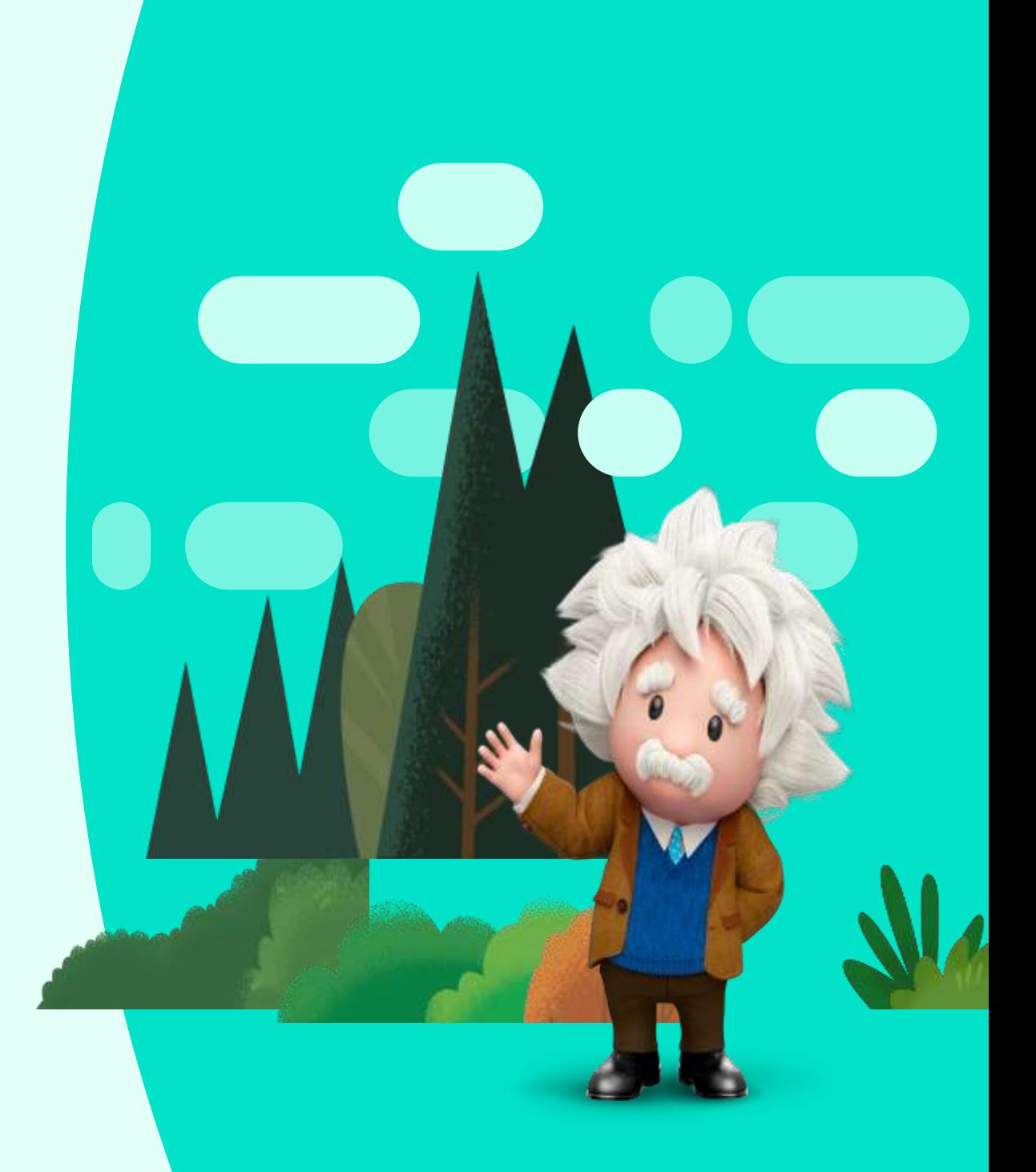

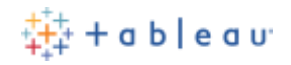

## サイト管理者 : Tableau MFAを有効化 [1/2]

- 1. Tableau Cloud管理者アカウントでサイトへサインインし、[ユーザー]ページを開きます。 2. 対象ユーザーを選択します。(チェックボックスで複数ユーザーを一括選択可能です。)
- 3. [アクション]メニュー > [認証] を選択します。

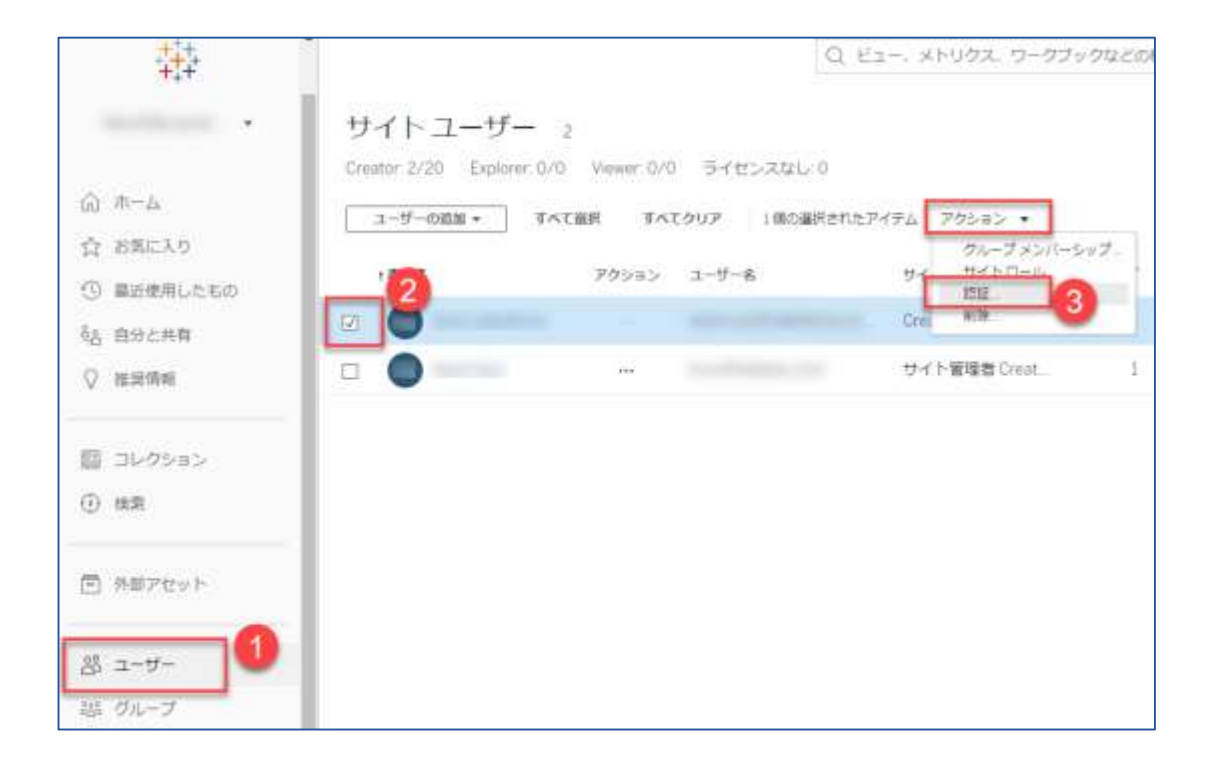

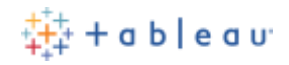

## サイト管理者 : Tableau MFAを有効化 [2/2]

4. [多要素認証を備えたTableau]を選択します。

5. [更新]をクリックし変更を保存します。

※ ユーザーの認証方式を"多要素認証を備えたTableau"へ変更後、ユーザーは次回Tableau Cloudへのサインイン時に検証方法の初期登録を求められます。

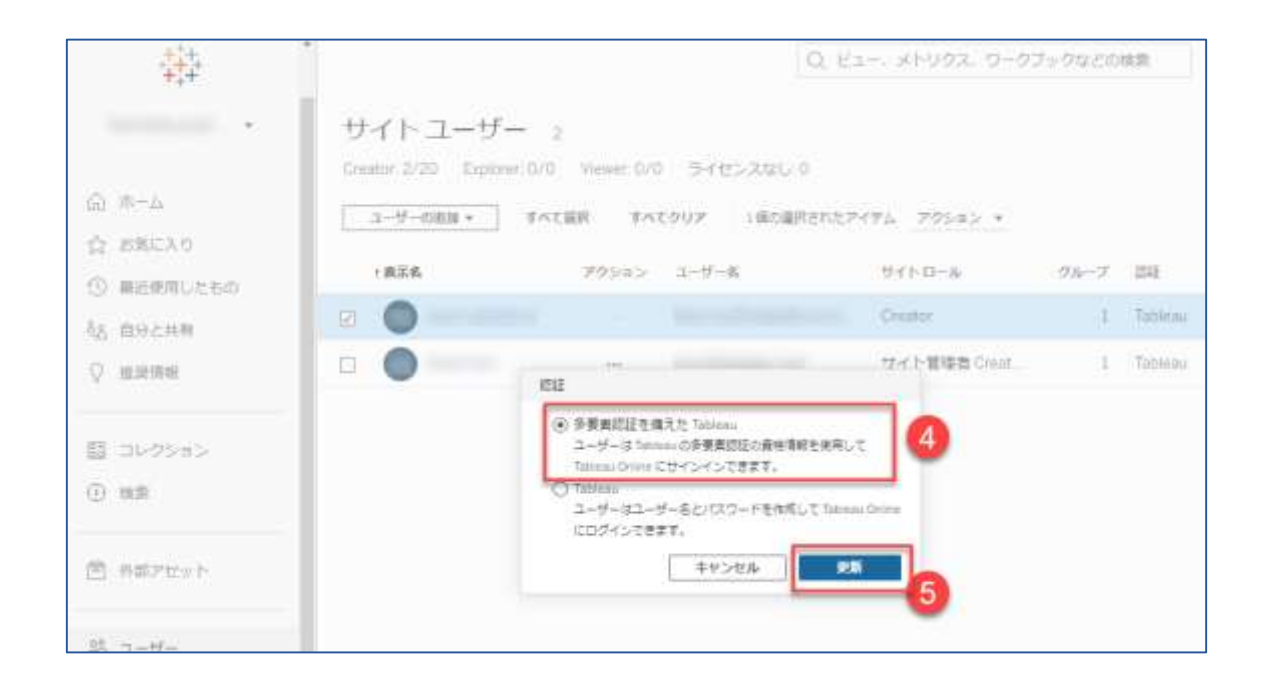

<span id="page-9-0"></span>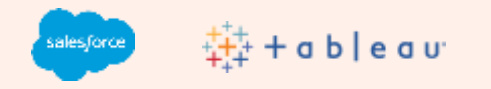

# Tableau MFAの運用開 始のための手順 ユーザー

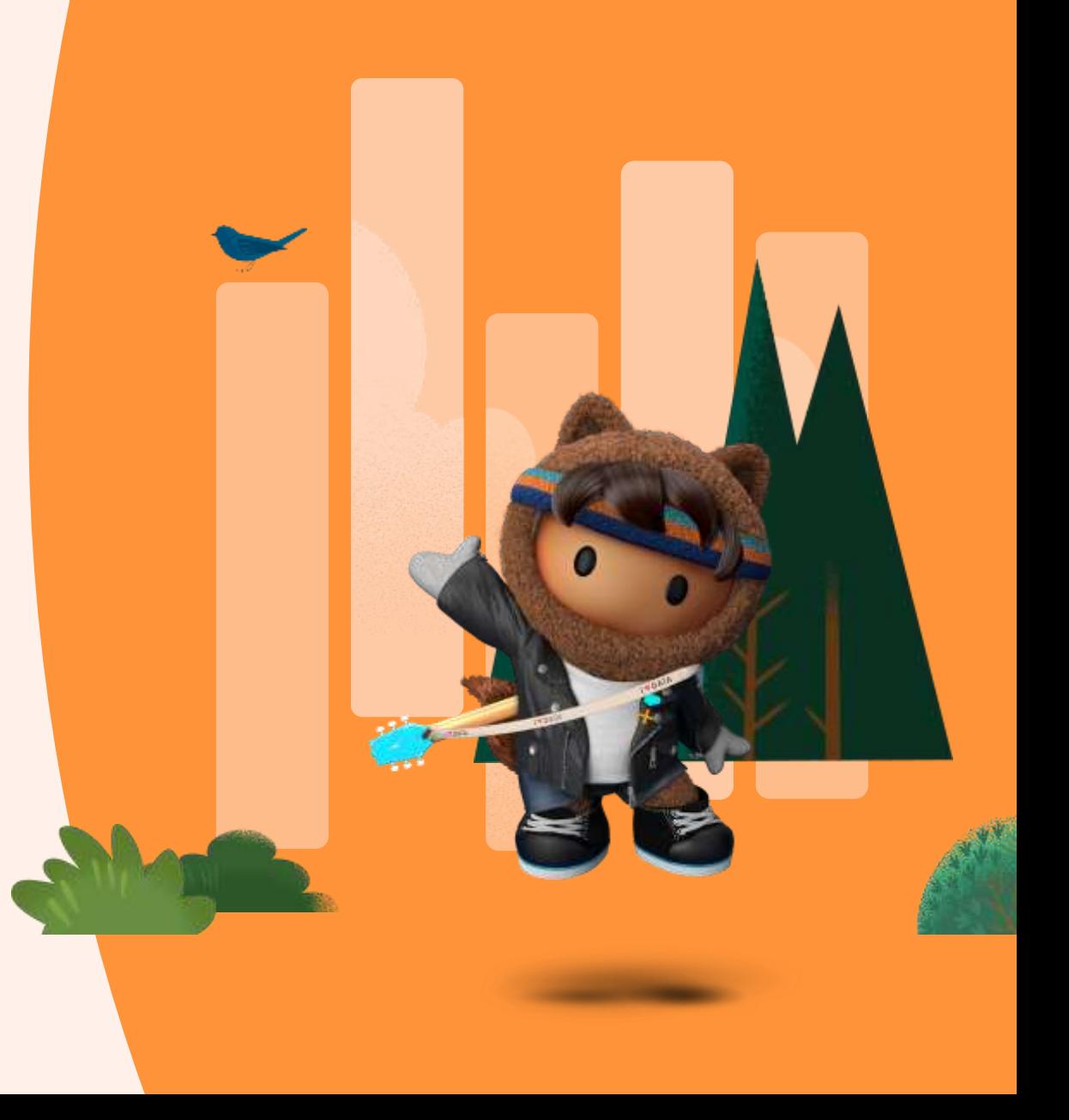

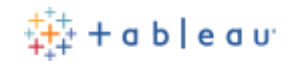

## ユーザー : 検証方法を登録

Tableauは以下の検証方法をサポートします。以降のスライドでは、Salesforce Authenticator検 証方法設定手順と リカバリーコードの取得手順を説明します。

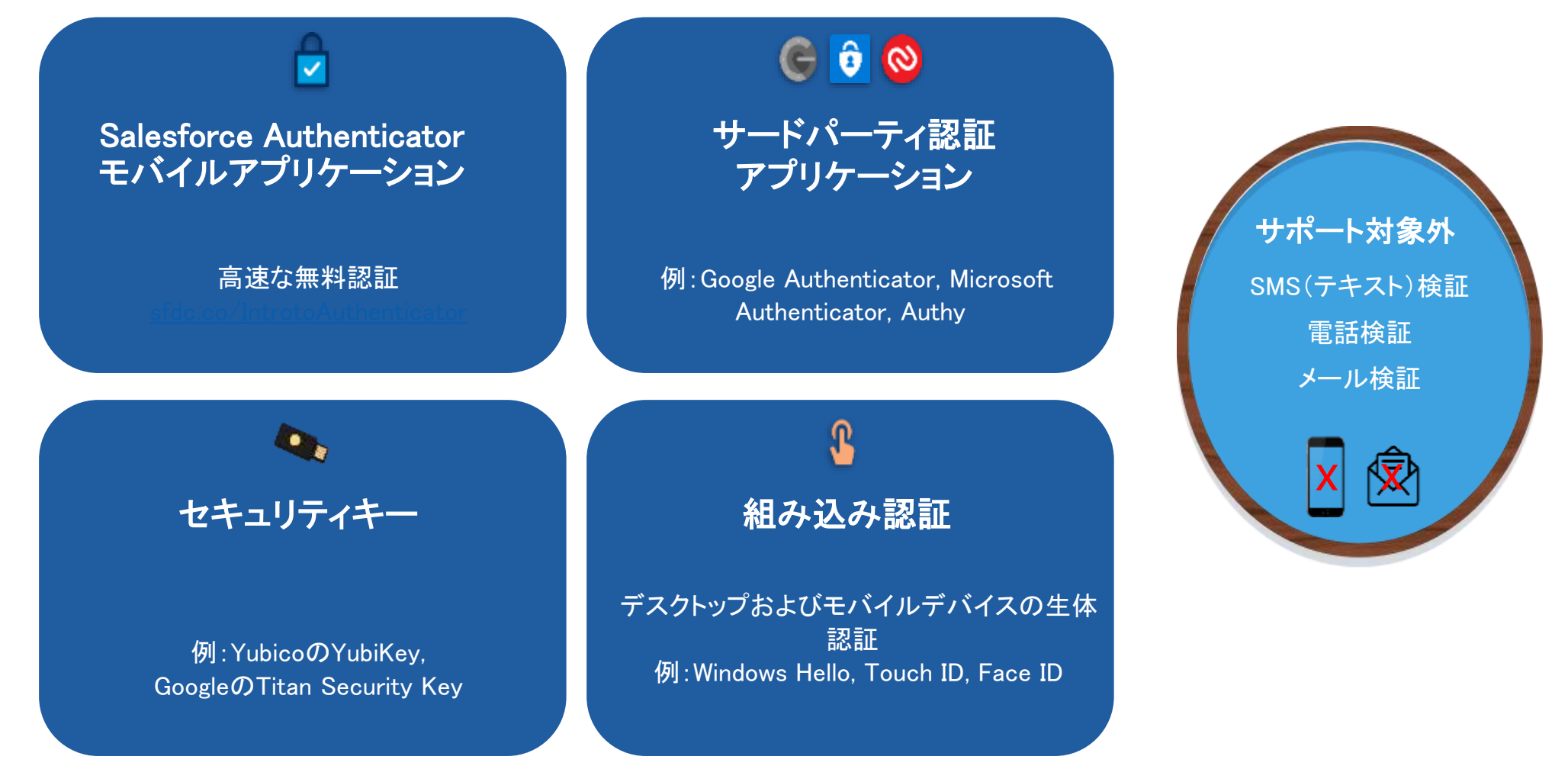

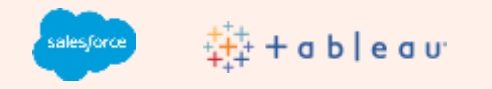

# Tableau MFAの運用開 始のための手順

ユーザー : Salesforce Authenticator の登録方法

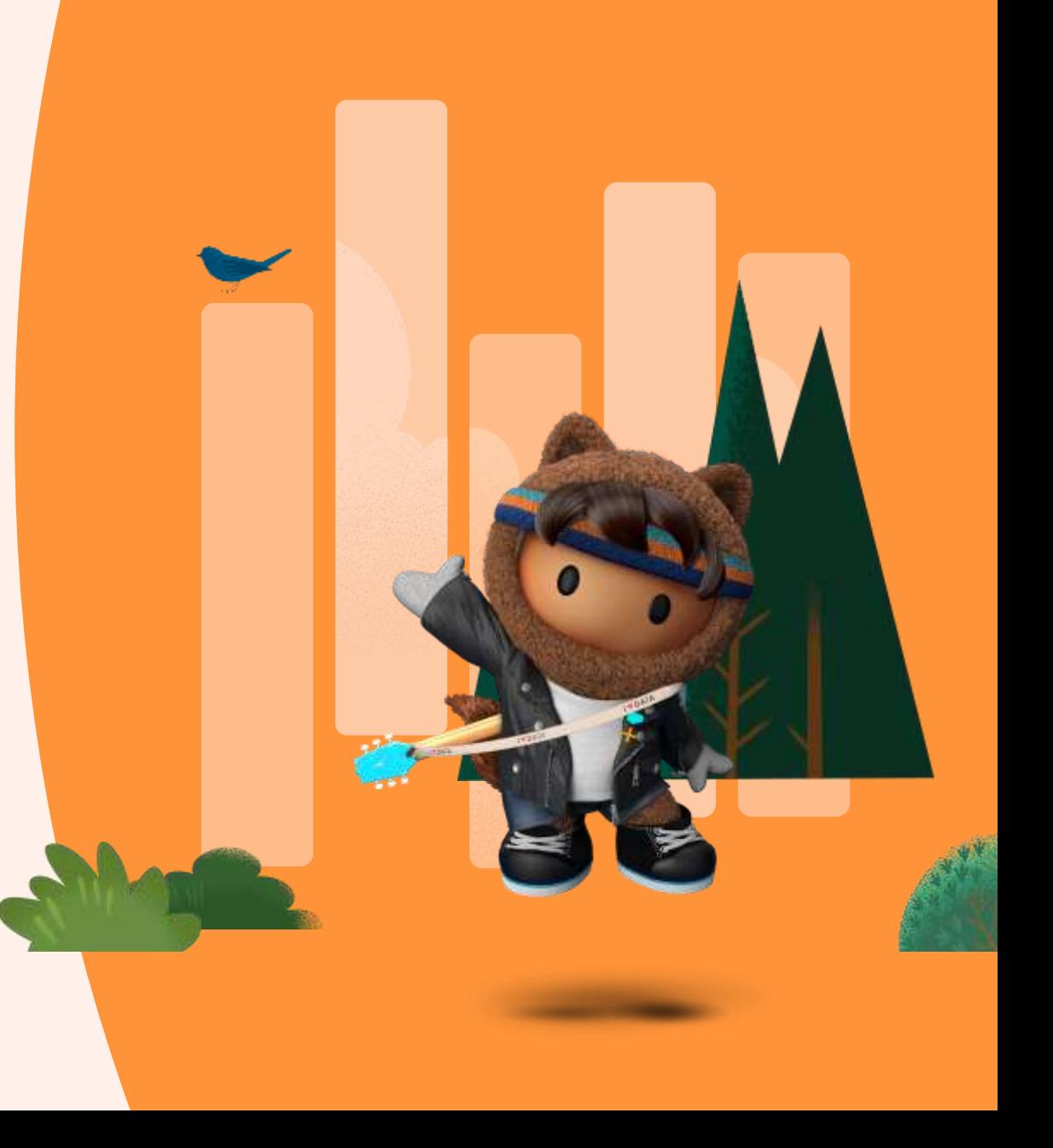

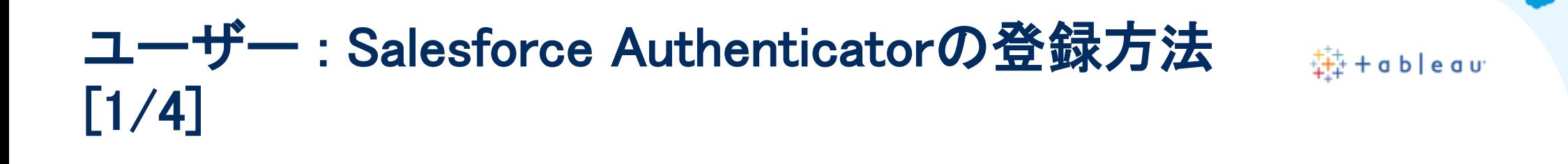

1. ユーザーがWebブラウザでTableau Cloudへアクセスし、Tableau IDのユーザー名とパスワー ドでサインインすると、検証方法の登録画面が表示されます。[Salesforce Authenticator]を 選択します。

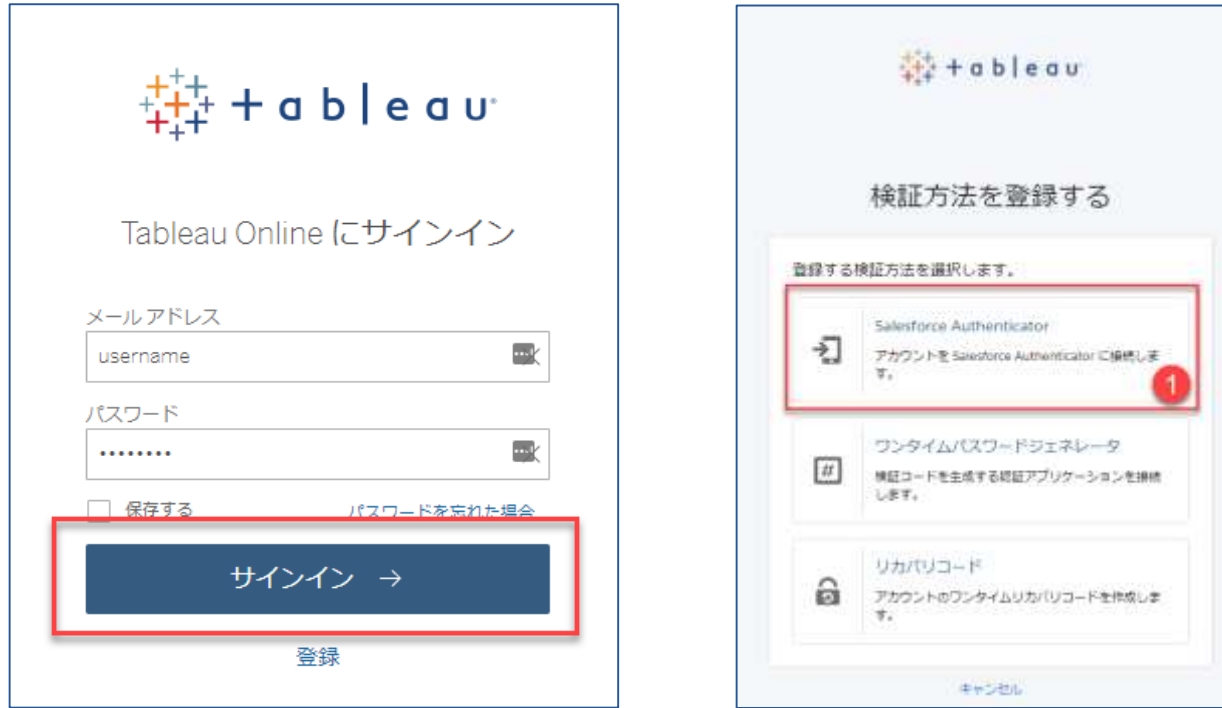

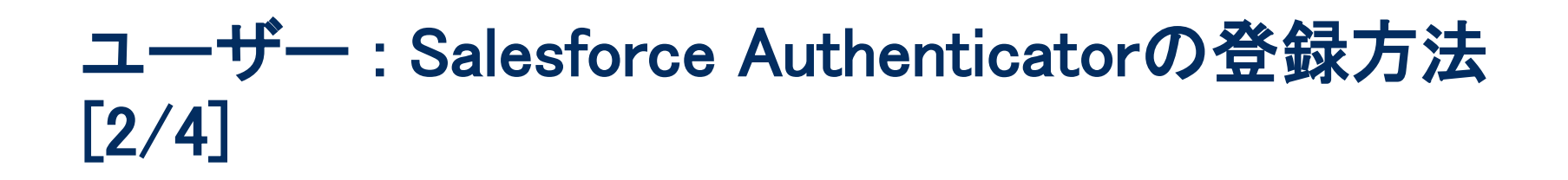

 $\frac{11}{22}$  + a b | e a u

2. 表示された画面の案内に従い操作します。(次のスライドをご参照ください)

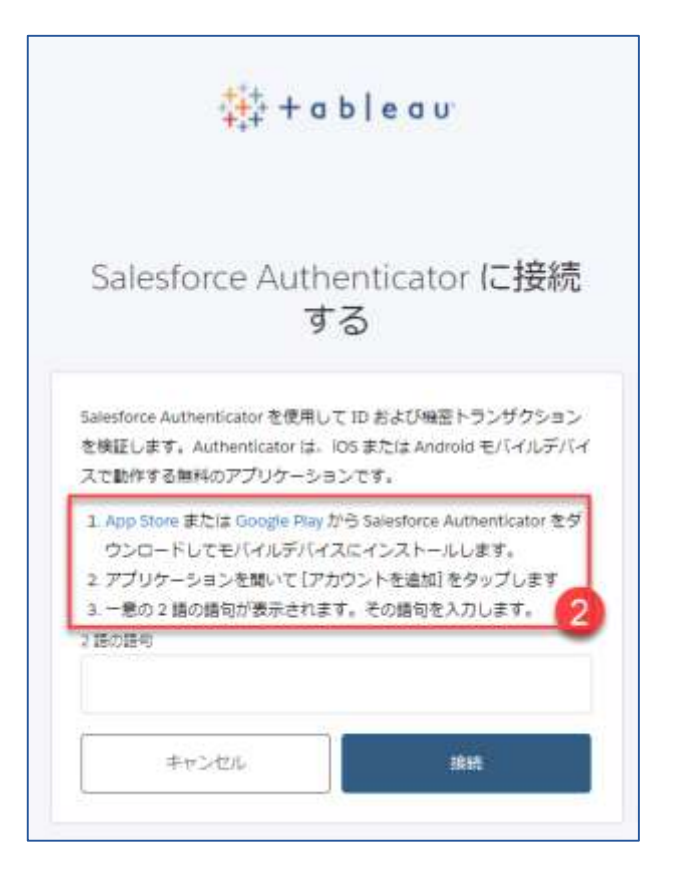

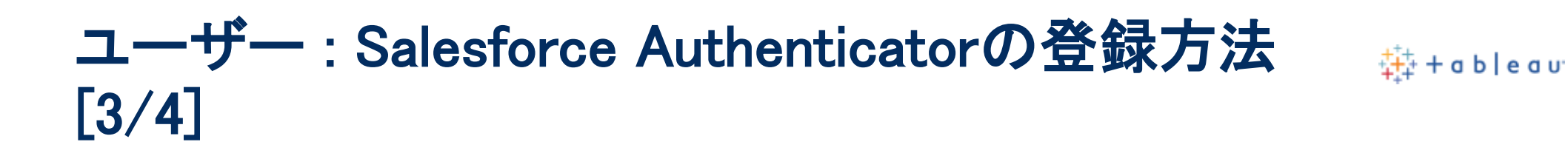

- 2.1 App Store または Google Play から Salesforce Authenticator をインストールします。
- 2.2 Salesforce Authenticatorアプリを開いて [アカウントを追加] をタップします。
- 2.3 一意の 2 語の語句が表示されます。

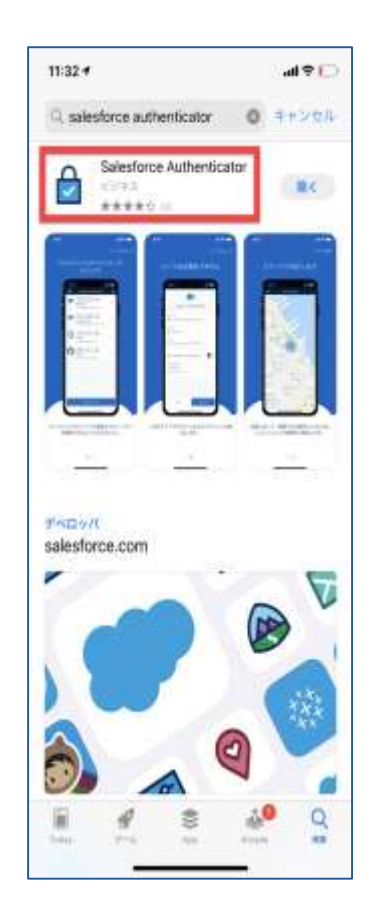

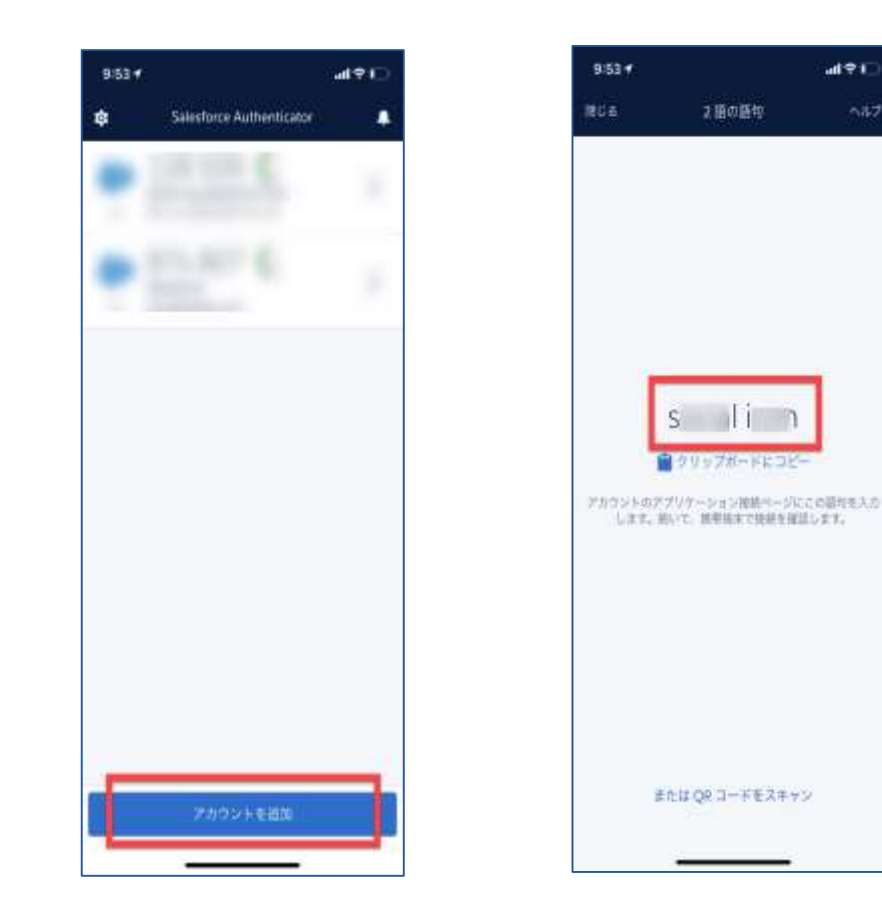

**MOL** 

 $-177$ 

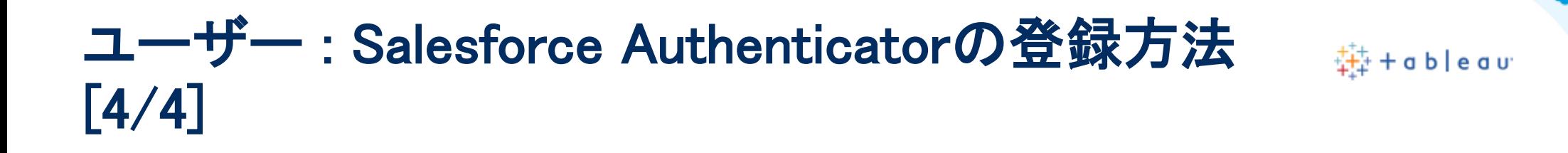

- 3. 手順2.3で表示された語句をTableau CloudのWeb画面で入力し、[接続] をクリックします。
- 4. Salesforce Authenticatorモバイルアプリを開き、[アカウントの接続]画面が表示されます。[ 接続]をクリックし登録を完了します。(※ 完了通知メール[件名]"検証方法が追加されました "が本人宛に送信されます。)

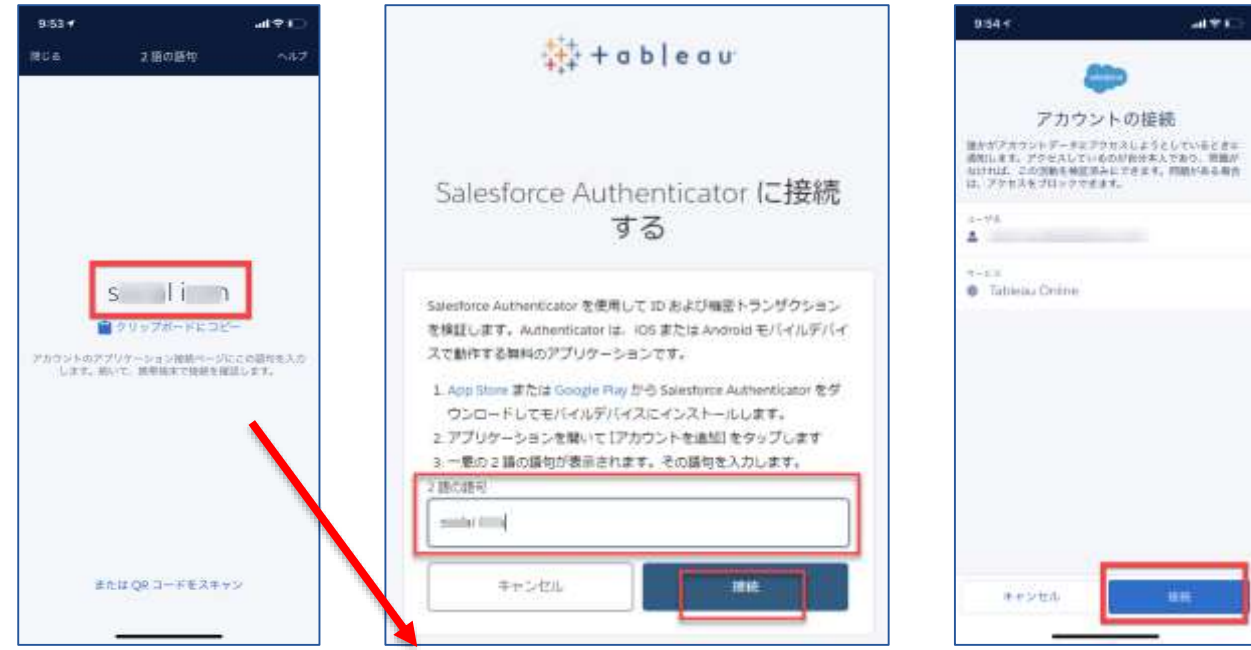

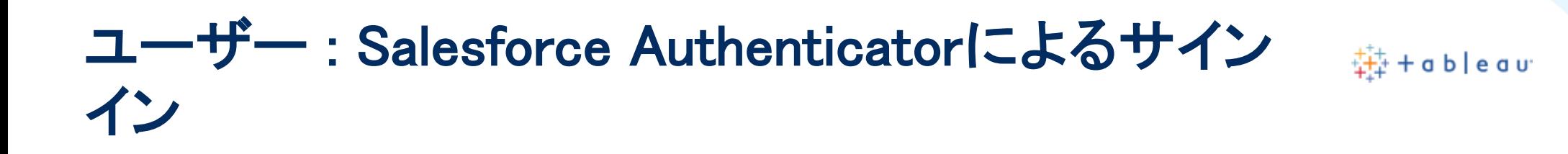

Tableau CloudへTableau ID(ユーザー名/パスワード)でサインインする際に、Salesforce Authenticatorで[承認] を押下し、サインイン リクエストを許可します。

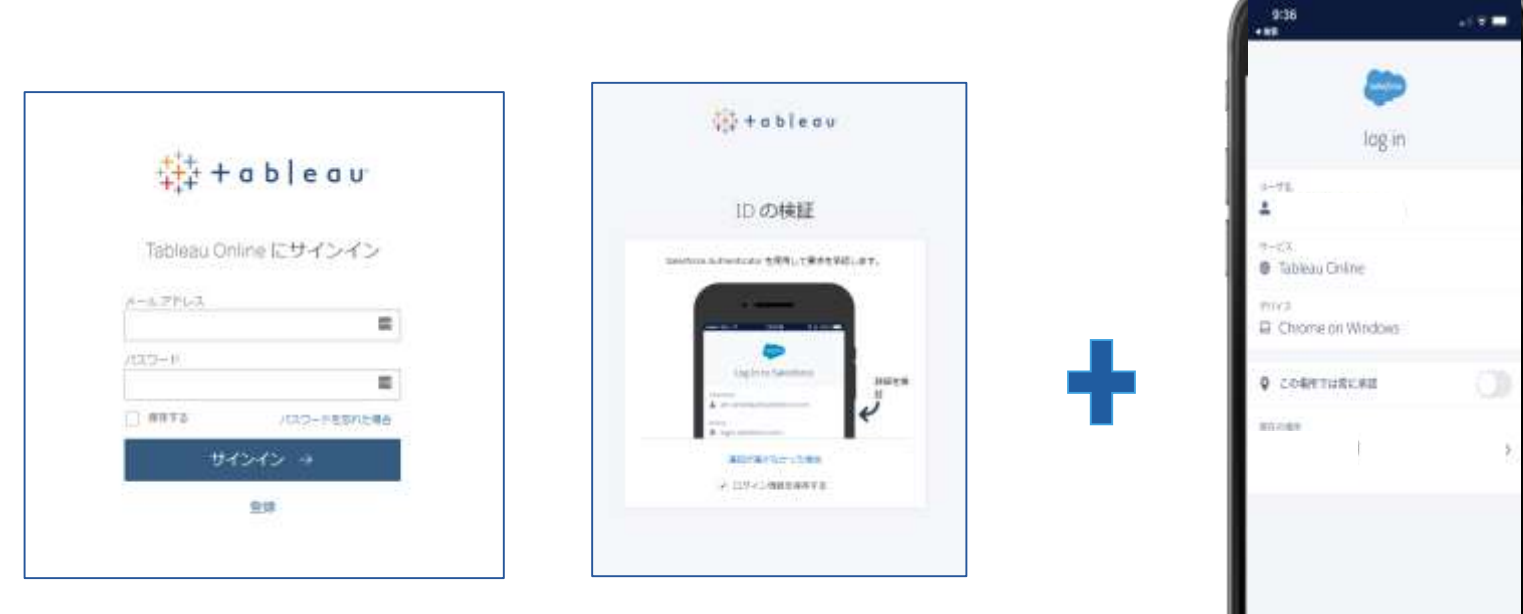

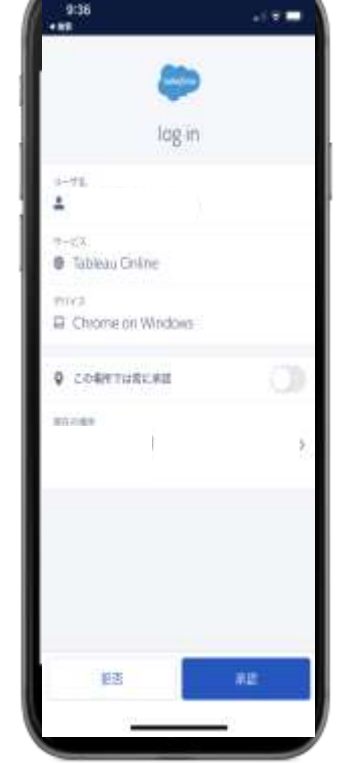

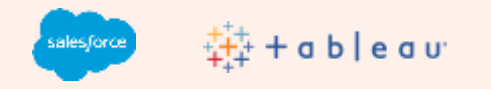

# Tableau MFAの運用開 始のための手順 ユーザー :リカバリコードの取得

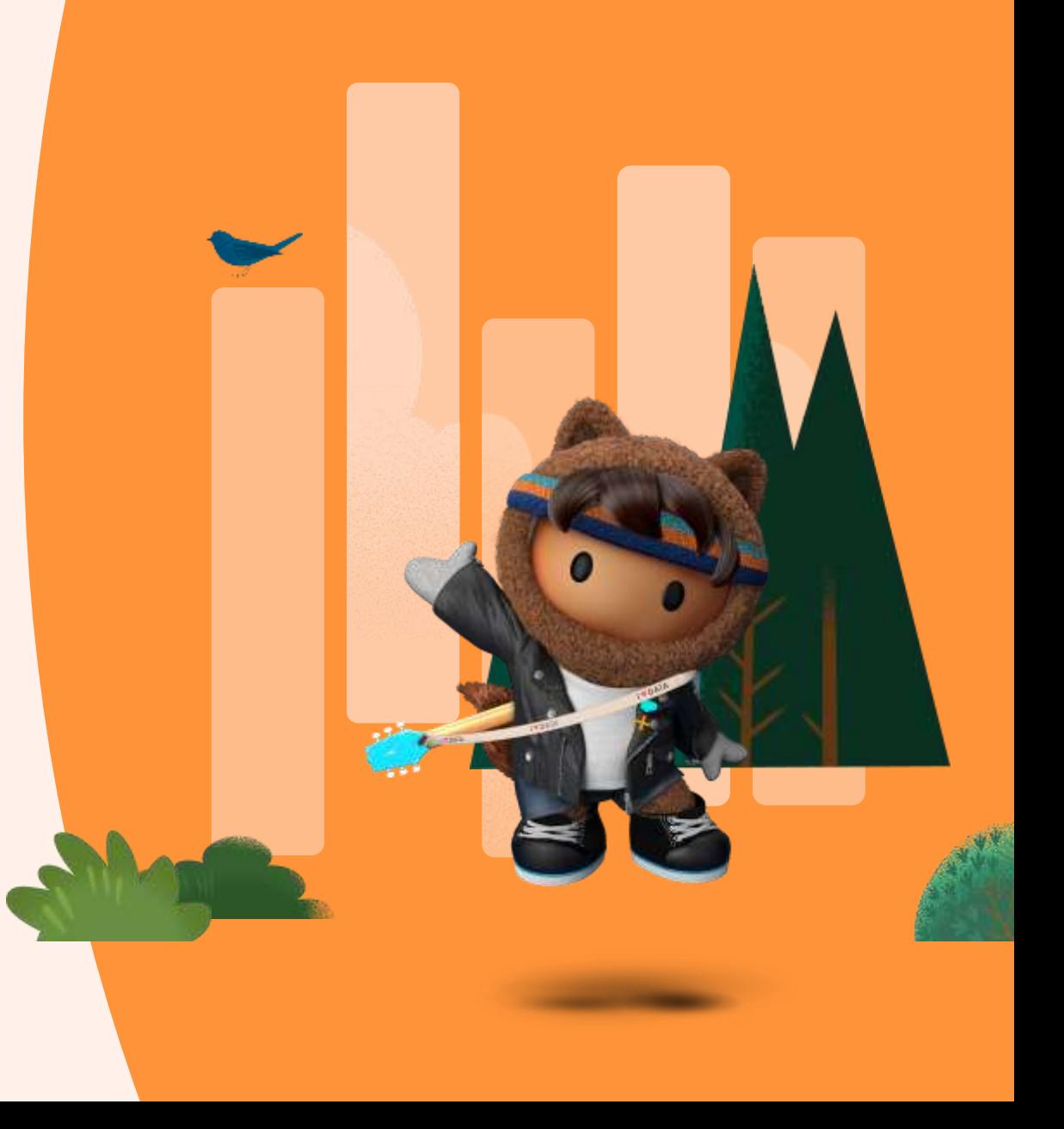

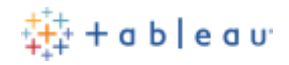

## ユーザー :リカバリコードの取得 [1/2]

Salesforce Authenticator登録後、バックアップ手段として、リカバリコードの取得をお勧めします。

- 1. Tableau Cloudへサインインします。右上のアカウントアイコンをクリックし、[マイアカウント設 定]を選択します。
- 2. [多要素認証方式の管理]をクリックします。

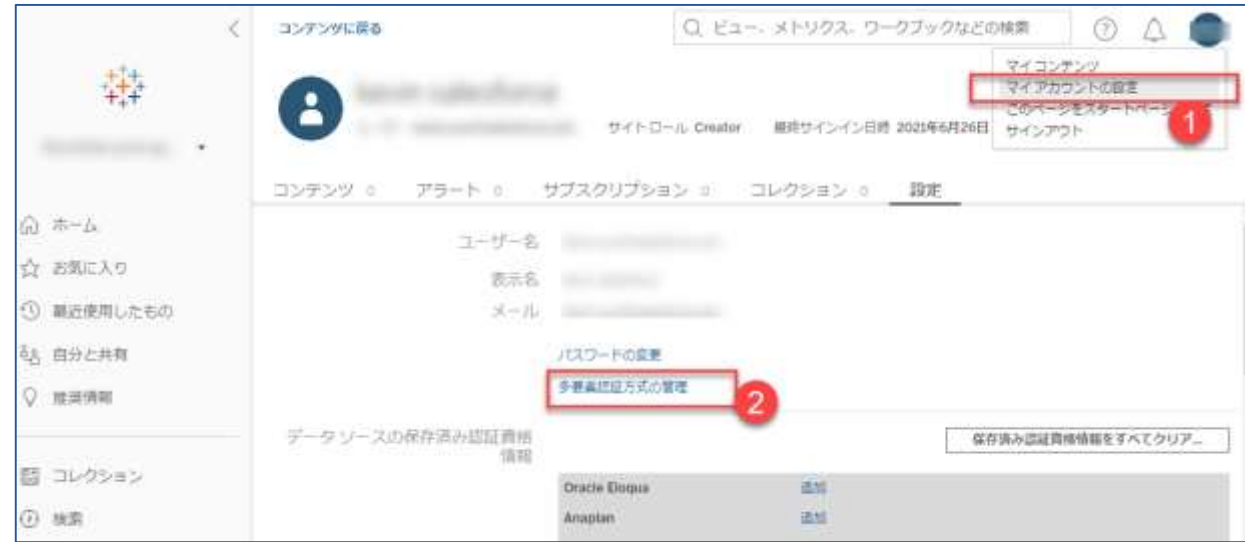

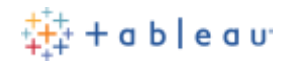

## ユーザー :リカバリコードの取得 [2/2]

- 3. リカバリコードの[追加]ボタンをクリックします。
- 4. リカバリコード(10個)のリストが生成されます。 [コピー] [ダウンロード] [印刷]のいずれかの 手段でリカバリコード情報を取得し、安全な場所に保管します。
- 5. [完了] をクリックします。 (※ 完了通知メール[件名]"検証方法が追加されました"が本人宛 に送信されます。)

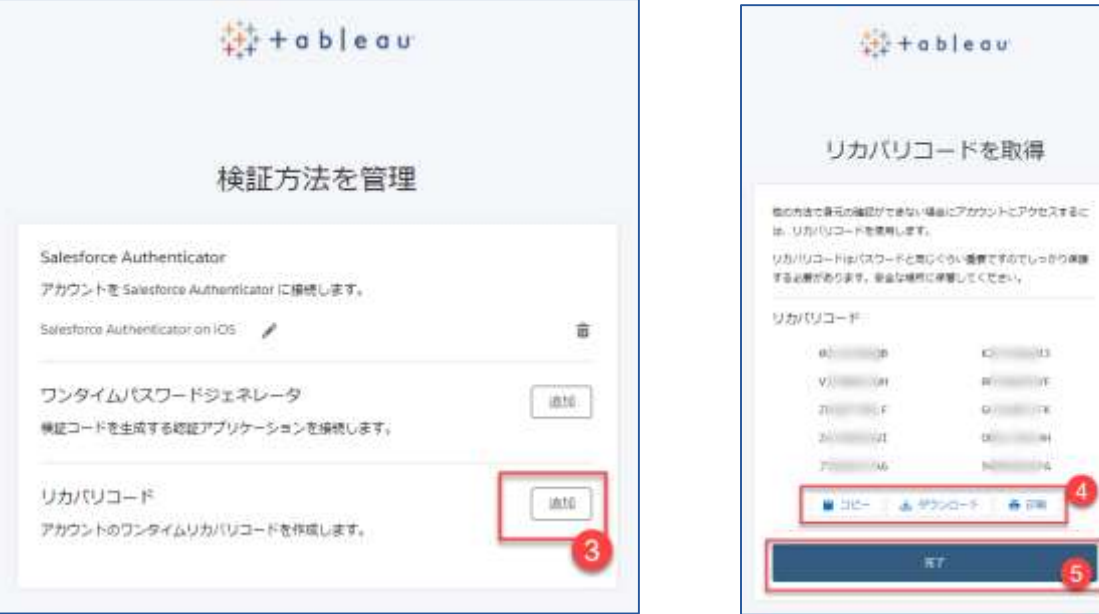

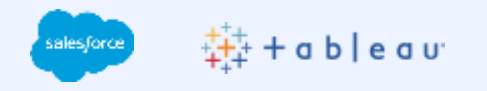

### Tableau MFAの運用開 始のための手順 (参考情報)ユーザー :サードパーティ のAuthenticator アプリケーションの 登録

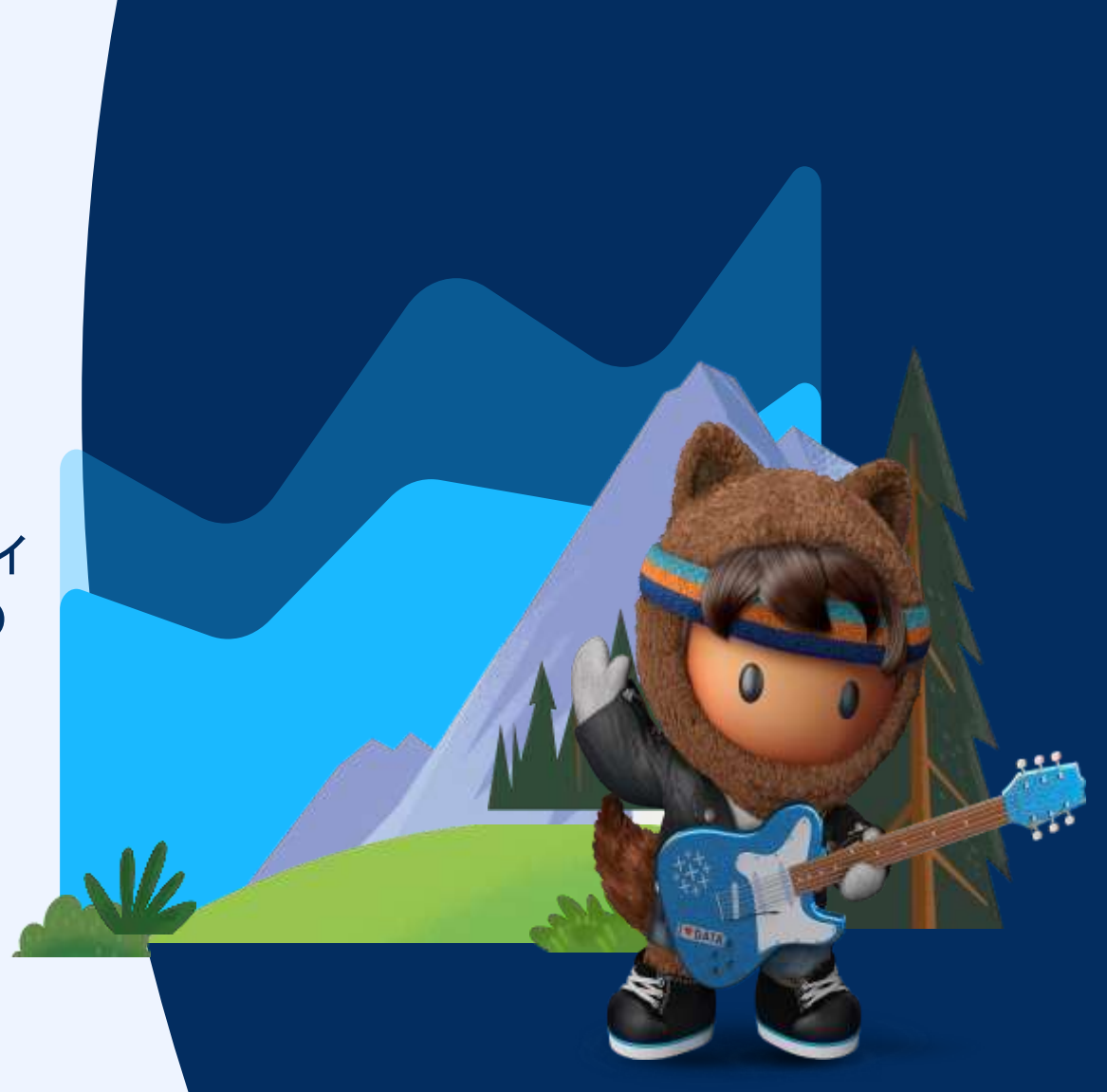

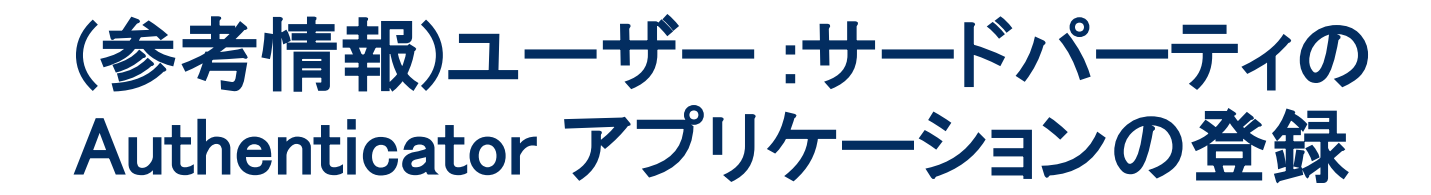

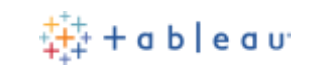

Salesforce Authenticator以外にも、サードパーティのAuthenticator が使用可能です。 Google Authenticator, Microsoft Authenticator, Authyをサポートしています。[ワンタイムパスコードジェ ネレータ]を選択し、表示された画面の案内に従い操作します。 (※ 完了通知メール[件名]"検証 方法が追加されました"が本人宛に送信されます。)

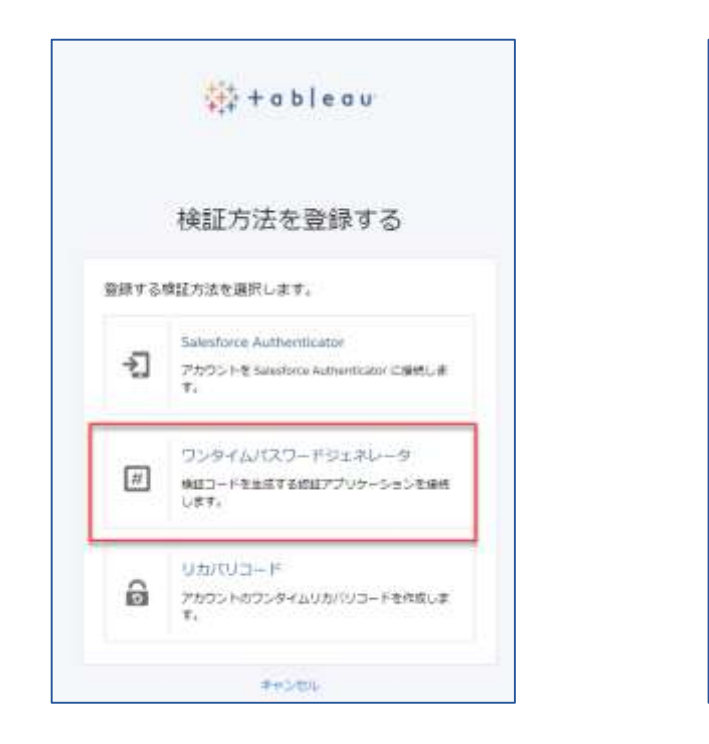

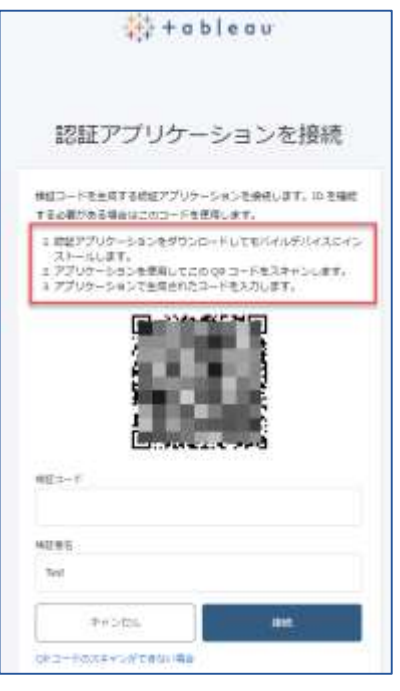

<span id="page-22-0"></span>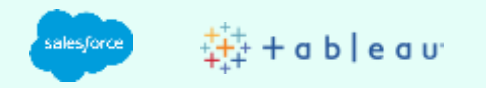

# Tableau MFAの管理

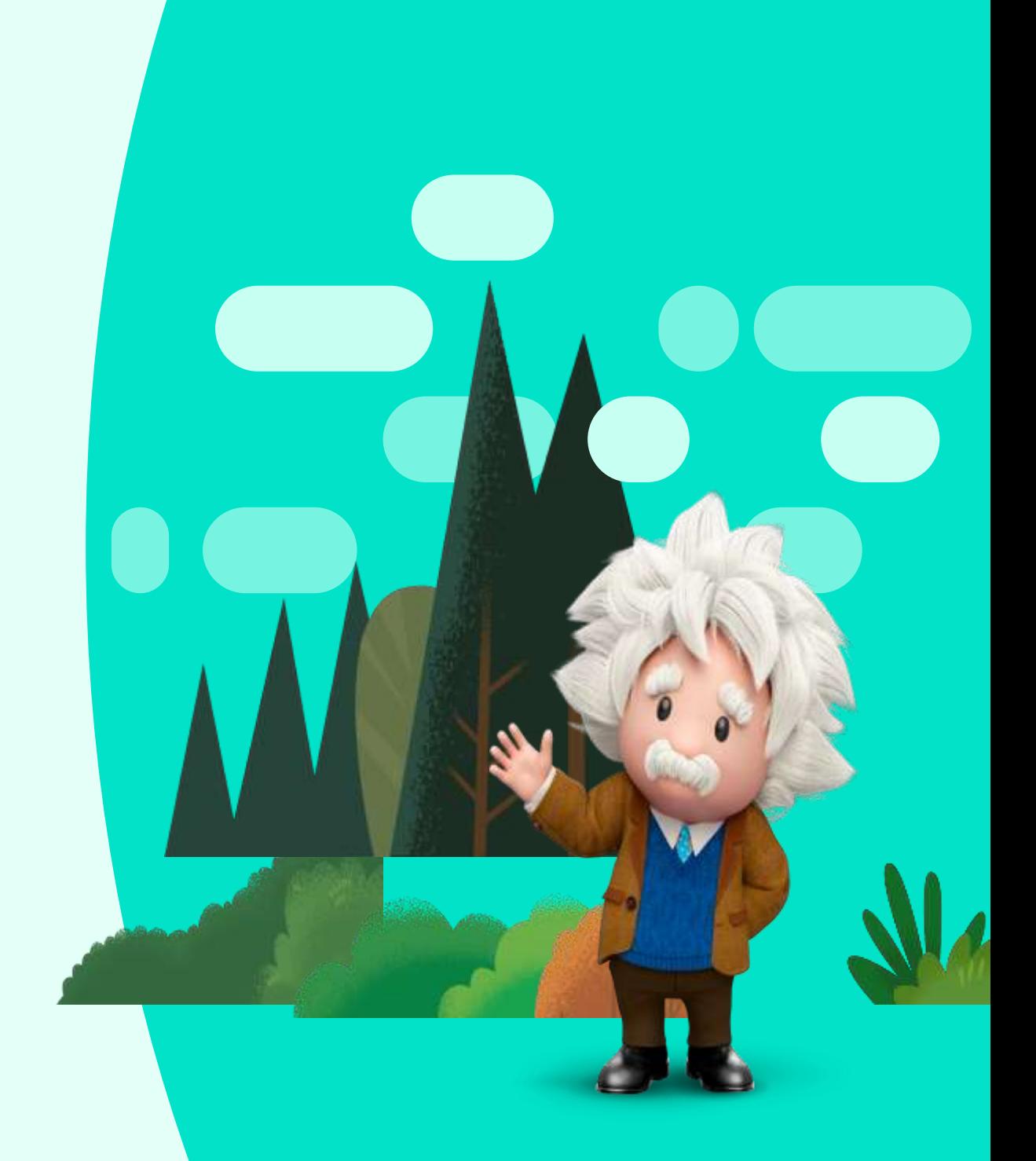

#### $\frac{1}{2+2}$  + a b | e a u

#### Tableau MFAの管理

各ユーザーの[マイアカウント設定]画面で登録した検証方法の管理が可能です。

- 1. Tableau Cloudへサインインします。右上のアカウントアイコンをクリックし、[マイアカウント設 定]を選択します。
- 2. [多要素認証方式の管理]をクリックします。
- 3. 表示された管理画面で、認証方式の追加/削除、リカバリコードの追加/置換などの管理を行 うことが可能です。

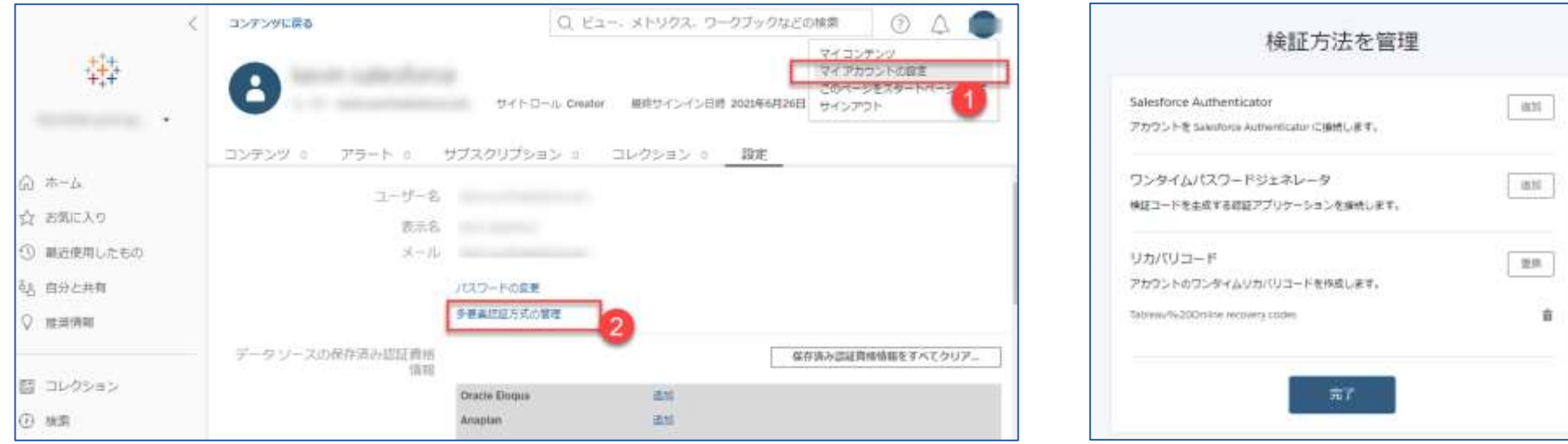

<span id="page-24-0"></span>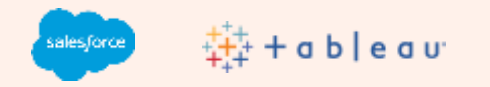

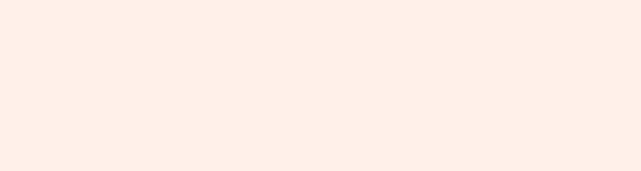

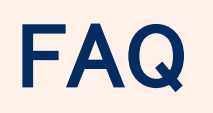

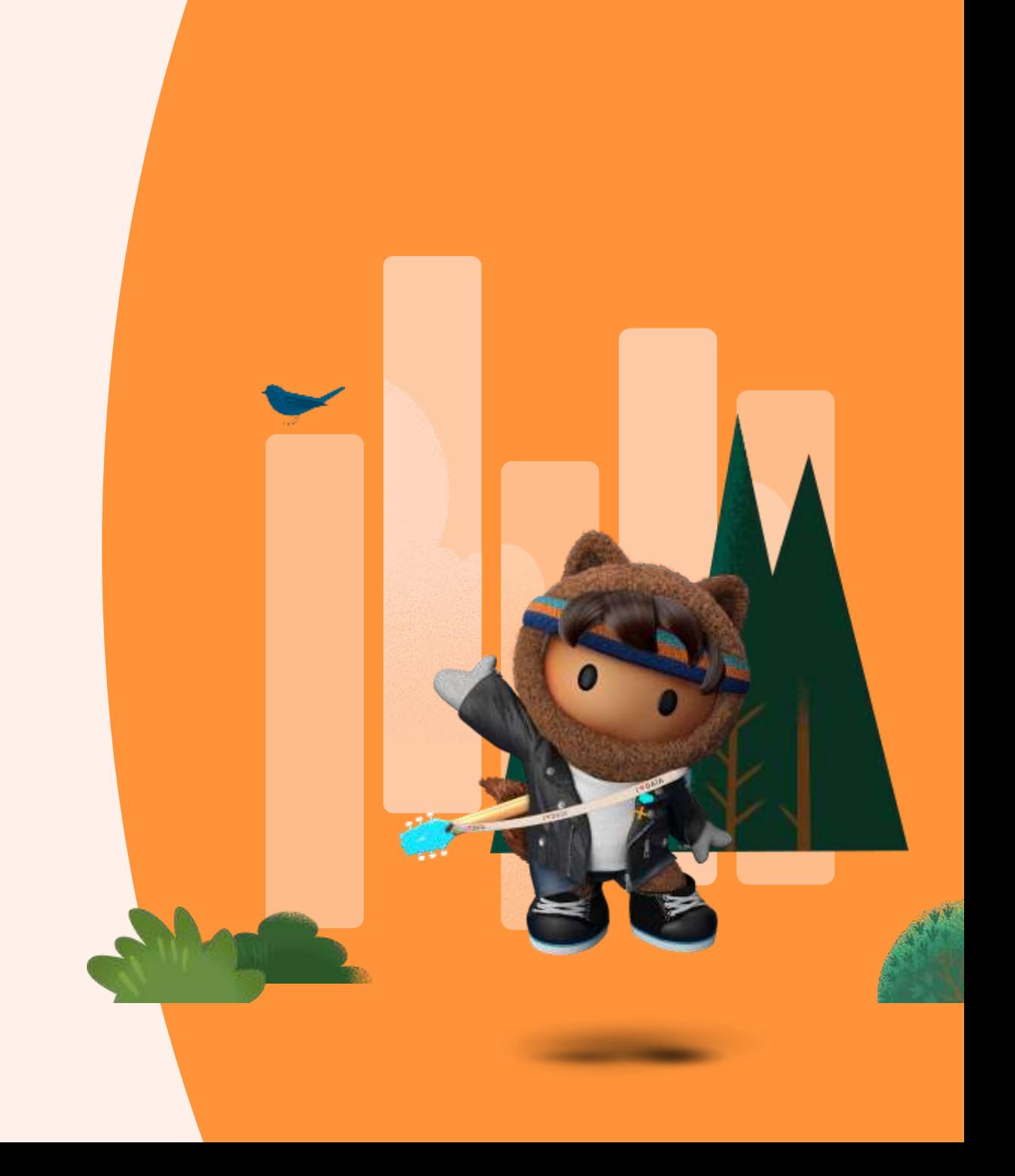

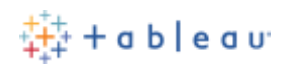

#### FAQ

Tableau CloudでのMFA利用に関するよくあるご質問(FAQ)の最新情報は、以下の Salesforceの FAQ および Tableau 公開ナレッジのFAQをご参照ください。

- Salesforce [多要素認証に関する](https://help.salesforce.com/s/articleView?id=000352937&type=1&language=ja) FAQ
- Tableau公開ナレッジ:
	- Tableau Cloud[の多要素認証](https://kb.tableau.com/articles/howto/tableau-online-mfa-multi-factor-authentication-faq?lang=ja-jp)(MFA)に関する FAQ
- Tableauオンラインヘルプ:
	- 多要素認証 と [Tableau Cloud](https://help.tableau.com/current/online/ja-jp/to_security_mfa.htm)
	- [多要素認証への登録](https://help.tableau.com/current/online/ja-jp/to_signin.htm#mfa_register_user)

# Thank You

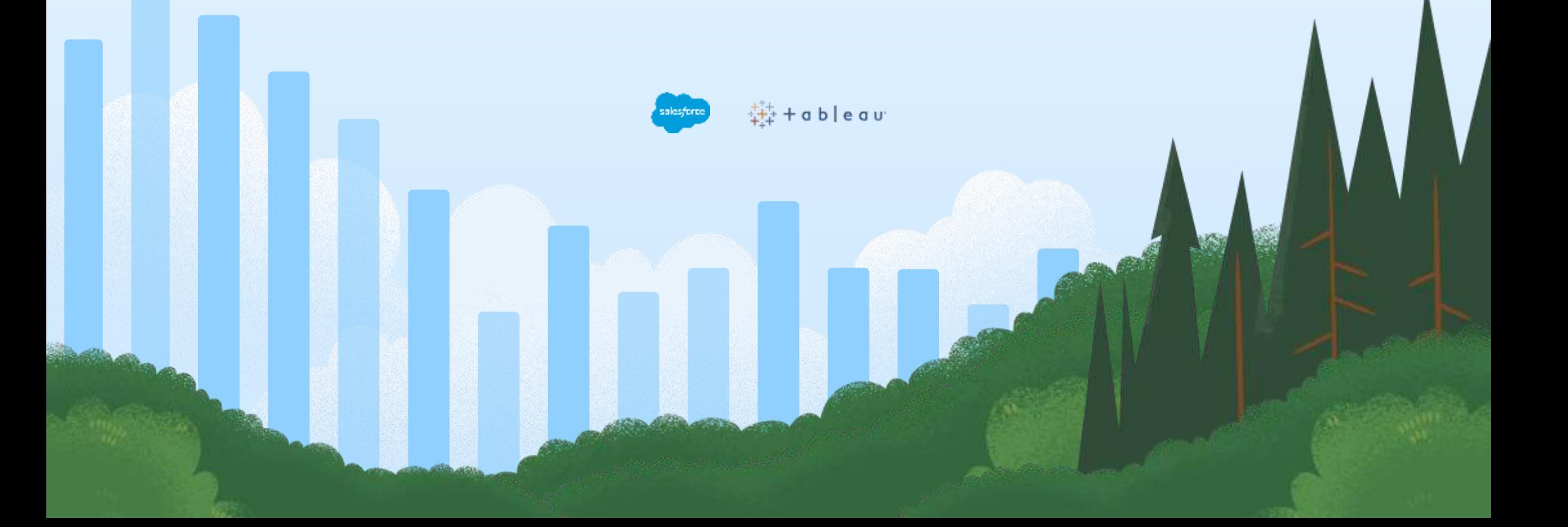